## How to use the MS Word's Styles feature?

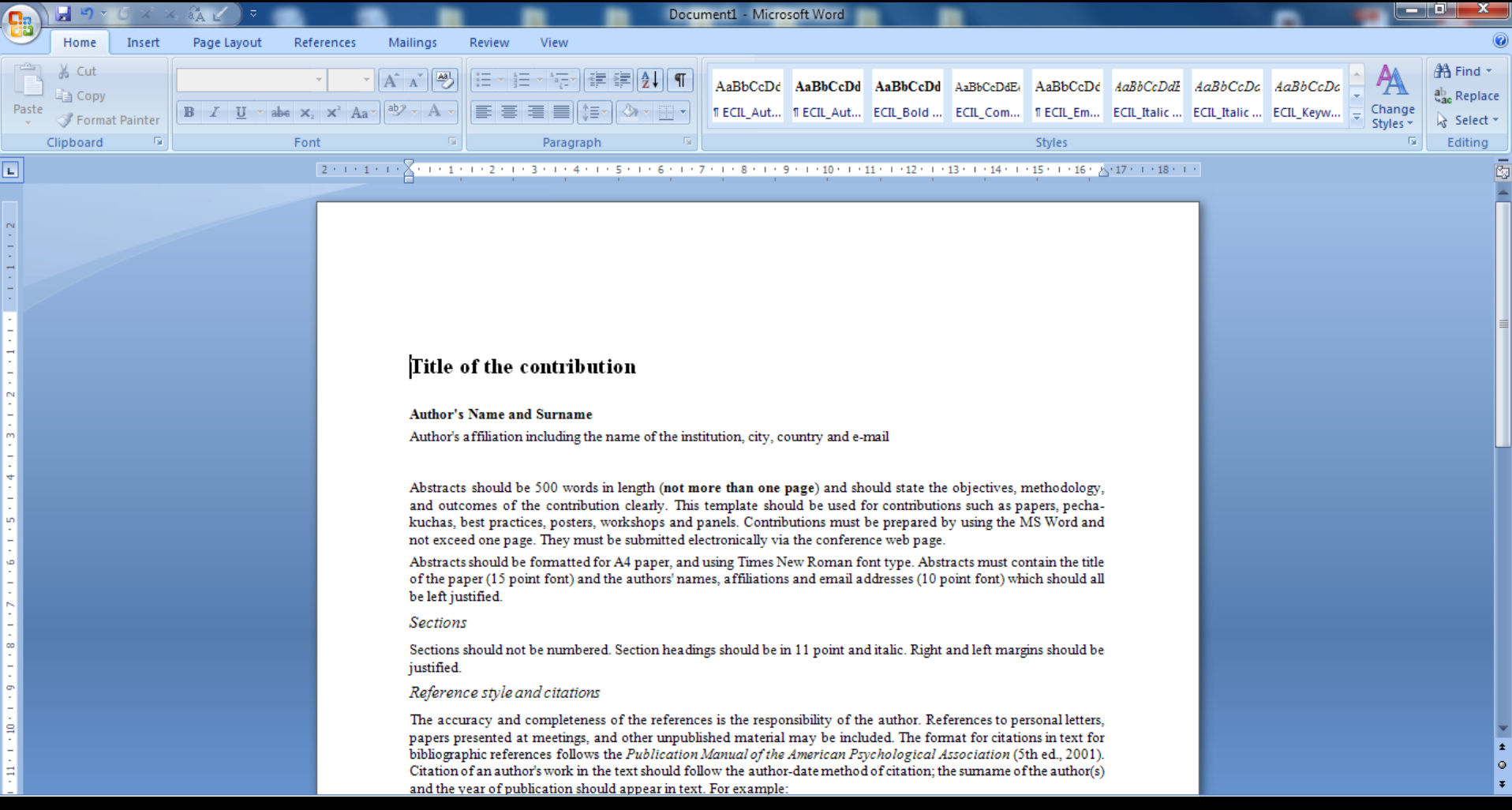

#### **Select the** *Home* **tab.**

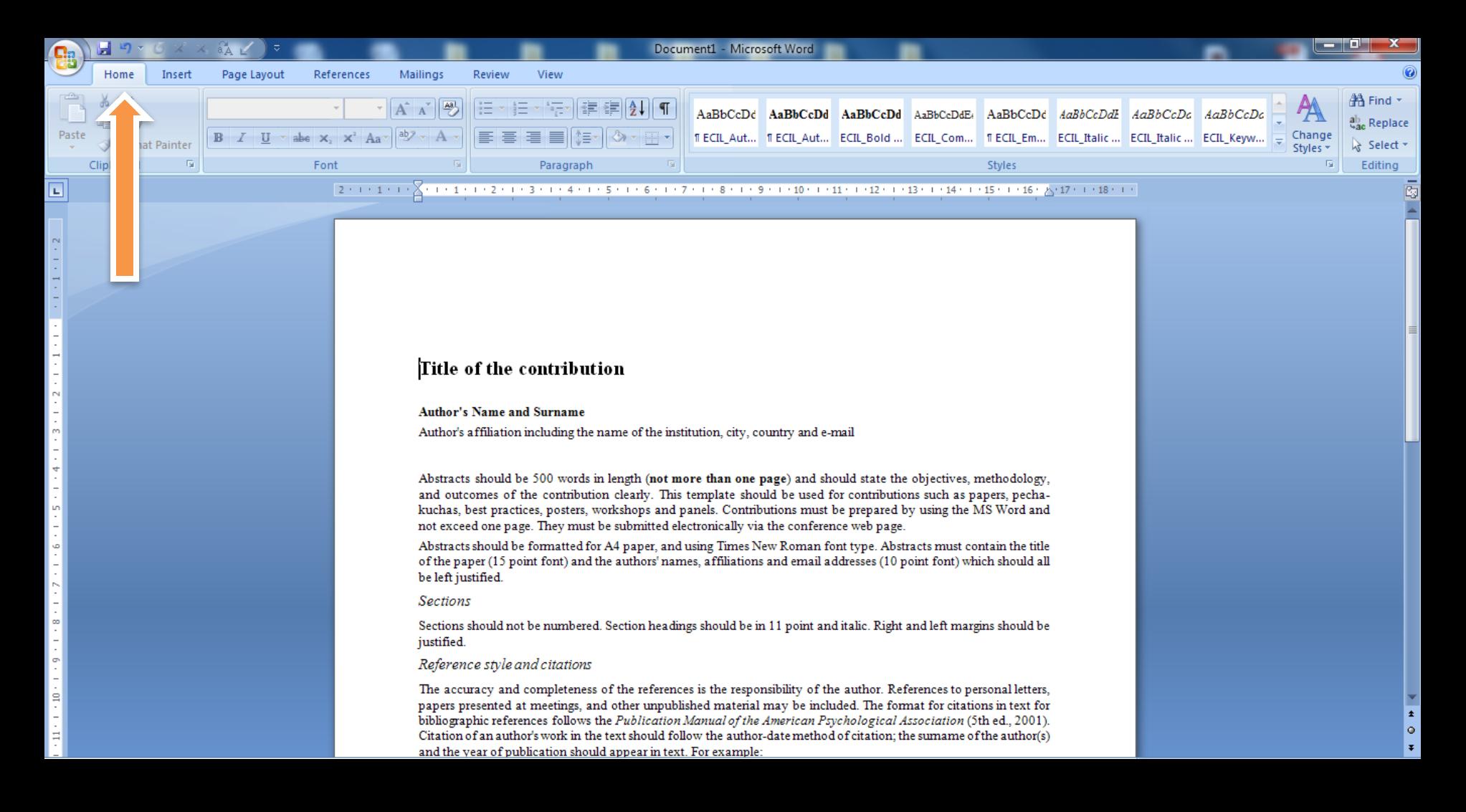

### You can see the ECIL 2016 formatting styles in the *Styles* menu.

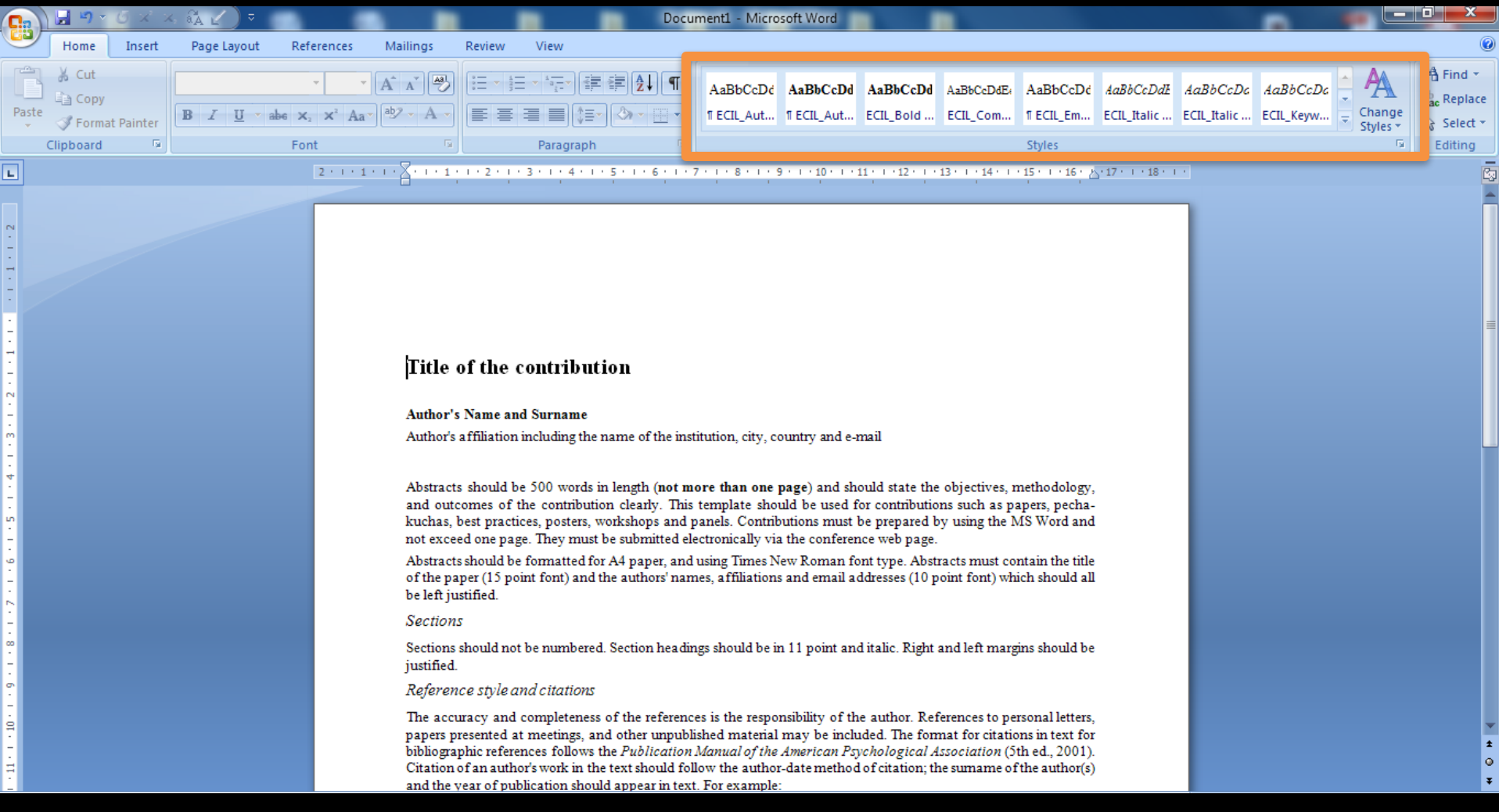

### To apply a particular Style simply select the appropriate section...

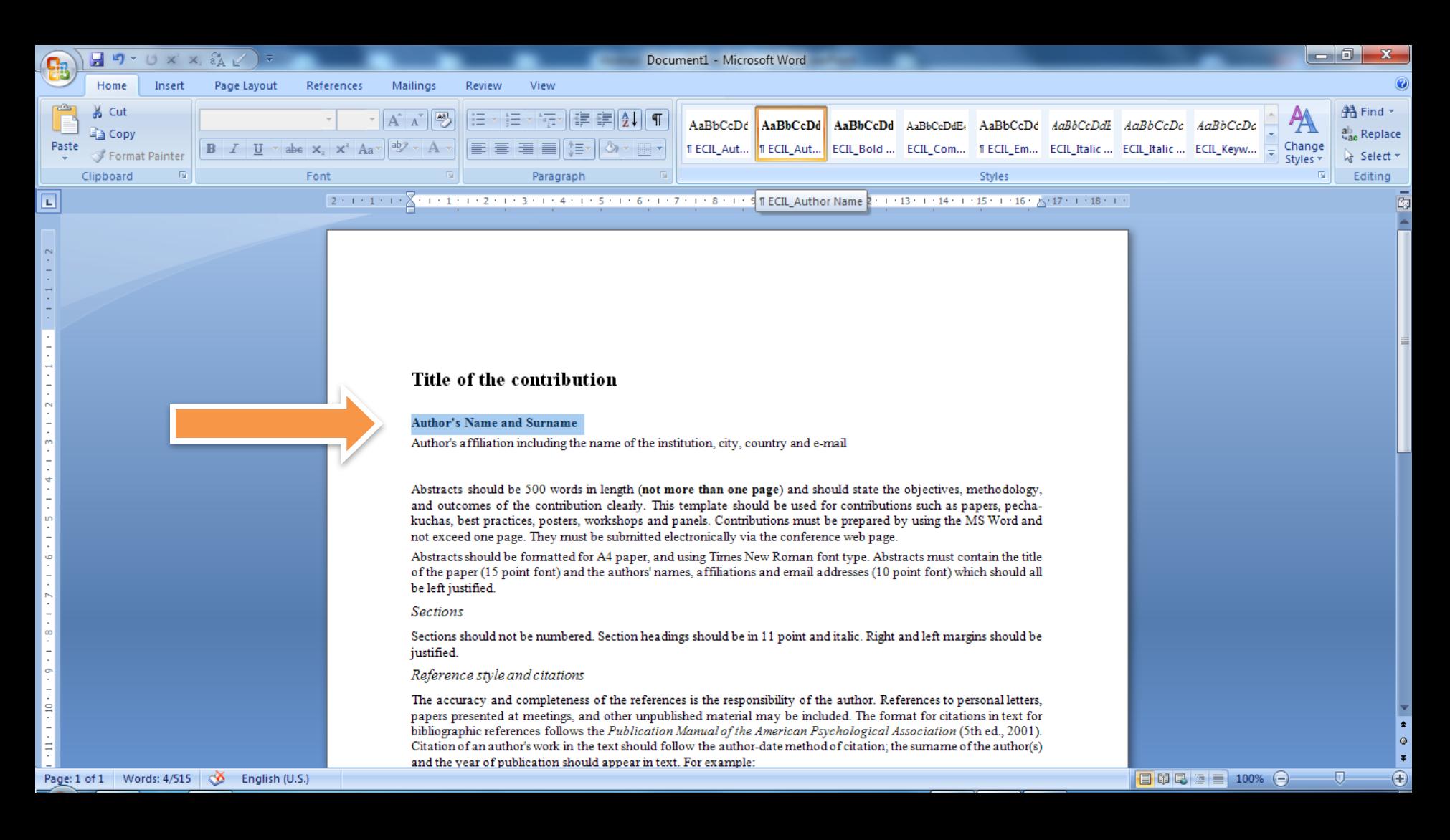

# ...and click on the Style you wish to apply.

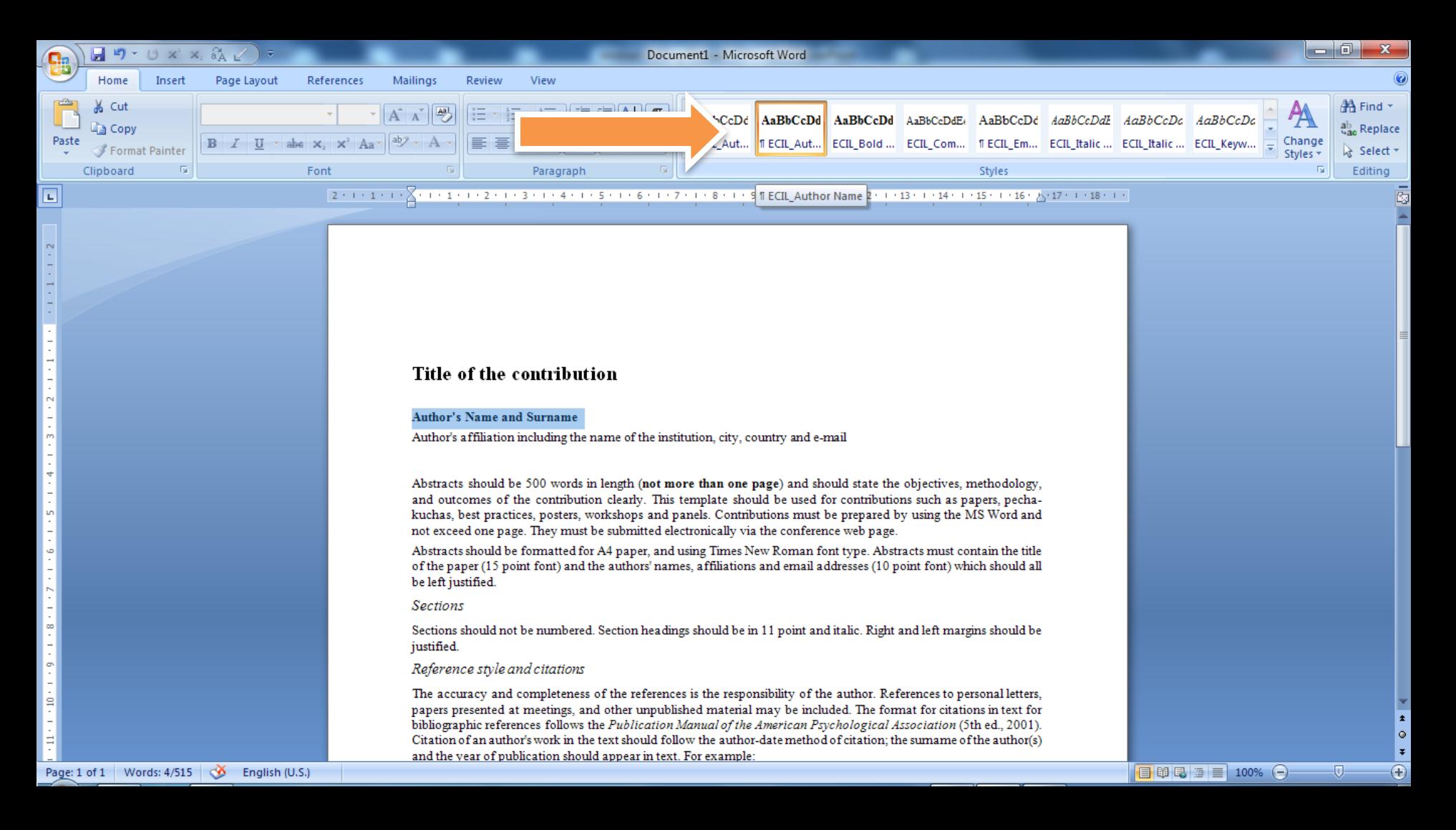

#### For a more clear view of available styles press: ALT+CTRL+SHIFT+S...

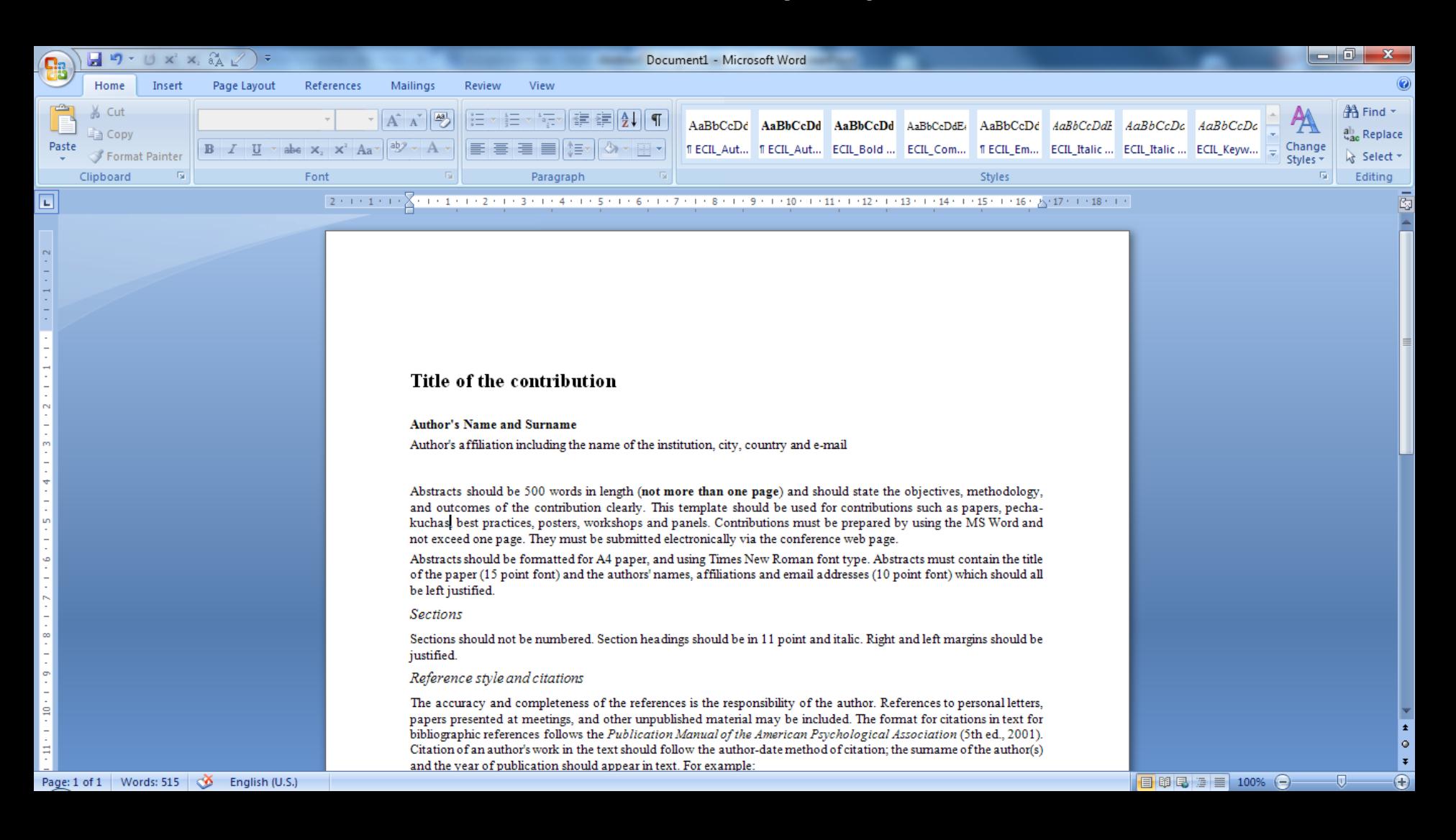

# **...to open the full** *Styles* **menu.**

![](_page_6_Picture_7.jpeg)